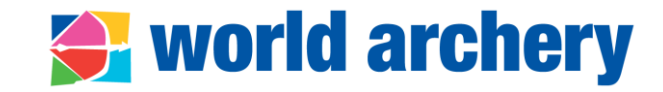

# **USER GUIDE: World Archery Extranet Frequent Asked Questions**

April 2024│Cecilia Viscarra Moser

# **Content**

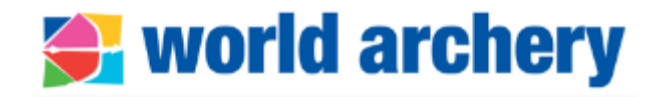

- 1. [Extranet, Wareos](#page-2-0) and **OpenWAREOS**
- 2. [Access to extranet and forgot](#page-3-0)  [password](#page-3-0)
- 3. [Biographies/profiles in extranet](#page-5-0)
- 4. [Change of member association](#page-7-0)  [and athlete team transfer](#page-7-0)
- 5. [Duplicated profiles](#page-10-0)
- 6. [Active vs. inactive biographies](#page-11-0)
- 7. [Update member associations'](#page-12-0)  [section in extranet](#page-12-0)
- 8. [Governance section](#page-14-0)
- 9. [Officials and Staff section](#page-16-0)
- 10. [Admin User section](#page-19-0)
- 11. [Membership section](#page-20-0)
- 12. Wareos [tutorials](#page-22-0)
- 13. [International Licence](#page-23-0)
- 14. [Development support for](#page-24-0)  [coaches](#page-24-0)
- 15. [Contacts](#page-25-0)

### <span id="page-2-0"></span>**What is the difference between extranet, WAREOS and OpenWAREOS?**

# **← world archery**

**OpenWAREOS**: separate system meant for individual athletes to register to events that have opened registration

**Access for the Open Wareos** 

**Extranet:** online multipurpose tool. MA determine who can access the Extranet

**Access for Member Associations. Organising Committees and World Archery Staff** 4646 .............

Inside Extranet is **WAREOS**: platform to register national team athletes to international events. It is the first page when member association user logs in extranet

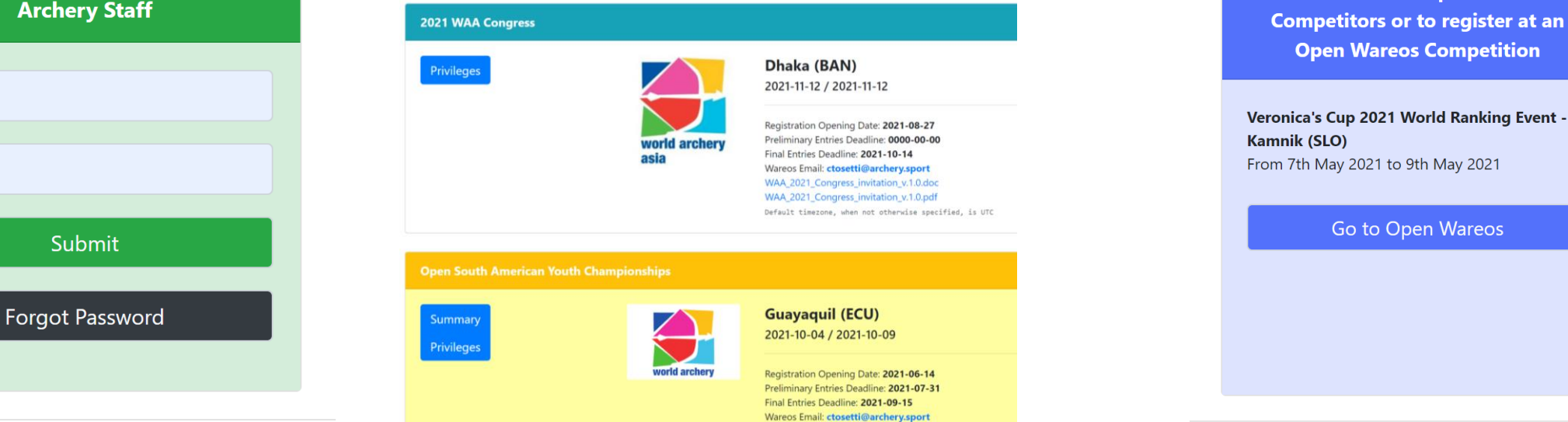

Extranet and OpenWAREOS are linked, but still completely separate systems with separate functions

### <span id="page-3-0"></span>**I've lost my credentials to access extranet, how can I get new ones?**

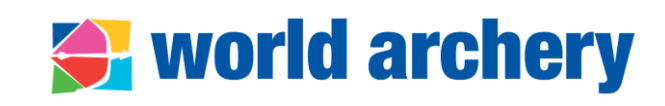

#### **Forgot password**

If you remember at least your ID, then click "Forgot [Password](https://extranet.worldarchery.sport/SendCredentials.php)" and enter your credentials

You will receive an email from WAREOS with a temporary password that is valid for two hours

Use your ID and temporary password to log-in and assign a new password

If you do not remember your user ID or have an error message when you try to connect, please contact World Archery's Member Services [\(members@archery.sport\)](mailto:members@archery.sport); attach a print screen of the problem

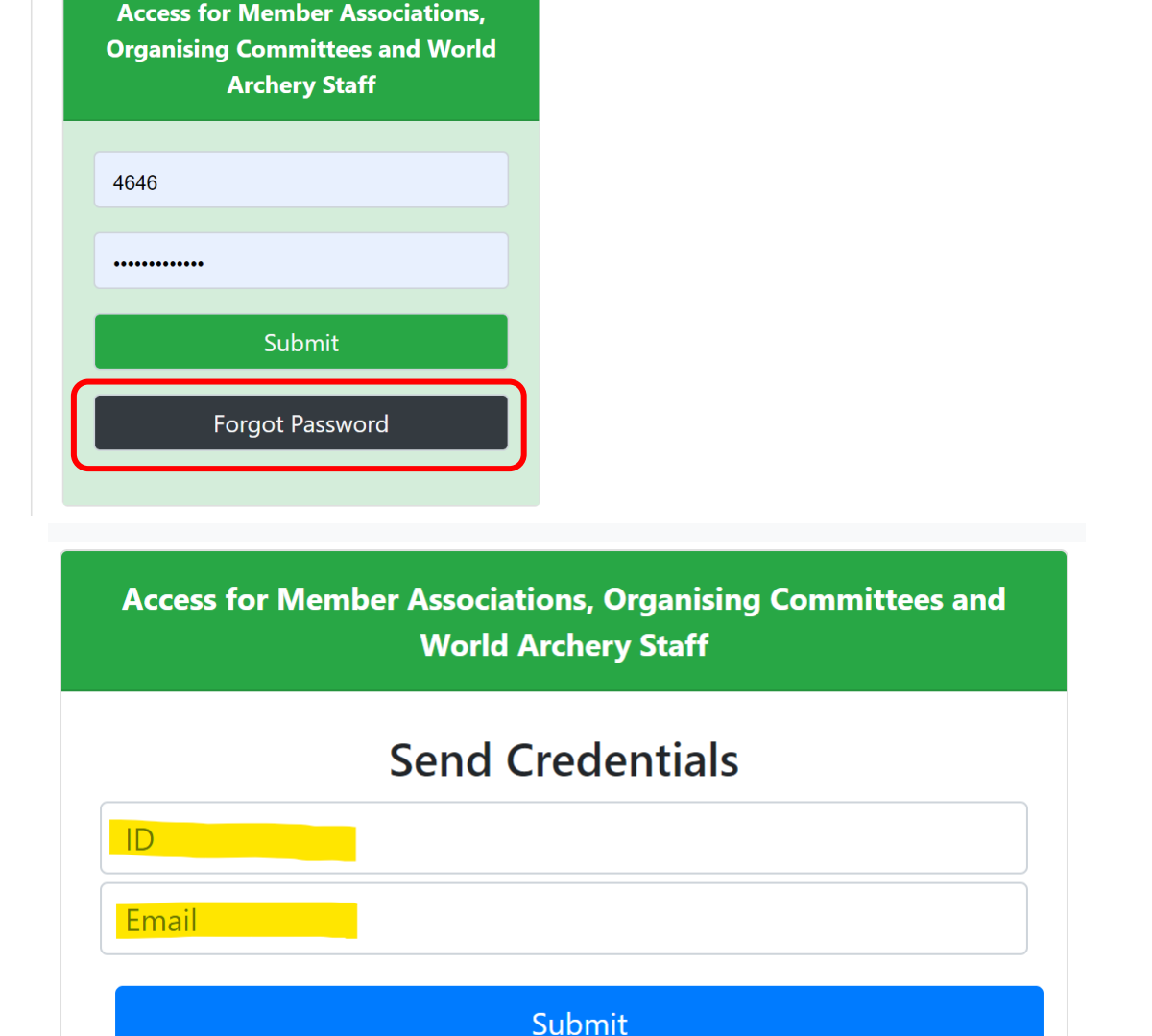

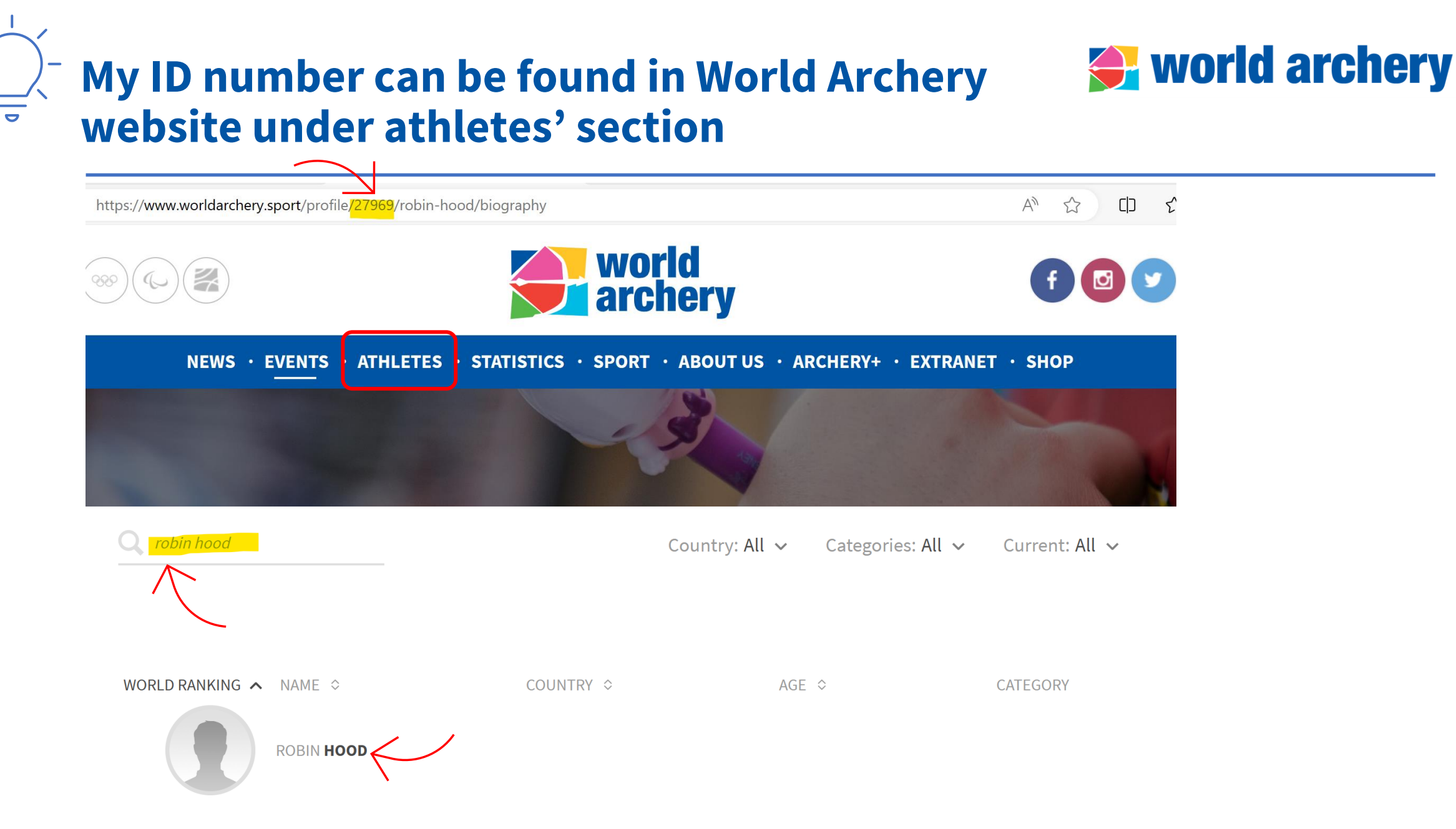

# <span id="page-5-0"></span>**How can I add a person to extranet? (1)**

 $1$  >

 $\,<\,$ 

# <del>◆</del> world archery

**1.** First check if the person is in extranet! Go to Entries>Edit/create Entries

**2.** Search for the person you want to add by entering full or part of the name

**3.** In case there is no existing entry for that person then click on "Create New Entry" Watch tutorial video here:

[https://www.youtube.com/](https://www.youtube.com/watch?v=AnIa4NC24-c) [watch?v=AnIa4NC24-c\)](https://www.youtube.com/watch?v=AnIa4NC24-c)

 $\leq$  If the person is with another federation, you can claim the entry and please contact [members@archery.sport](mailto:members@archery.sport) to inform about it. For athletes there is a procedure to follow (See **Team Transfer** slide)

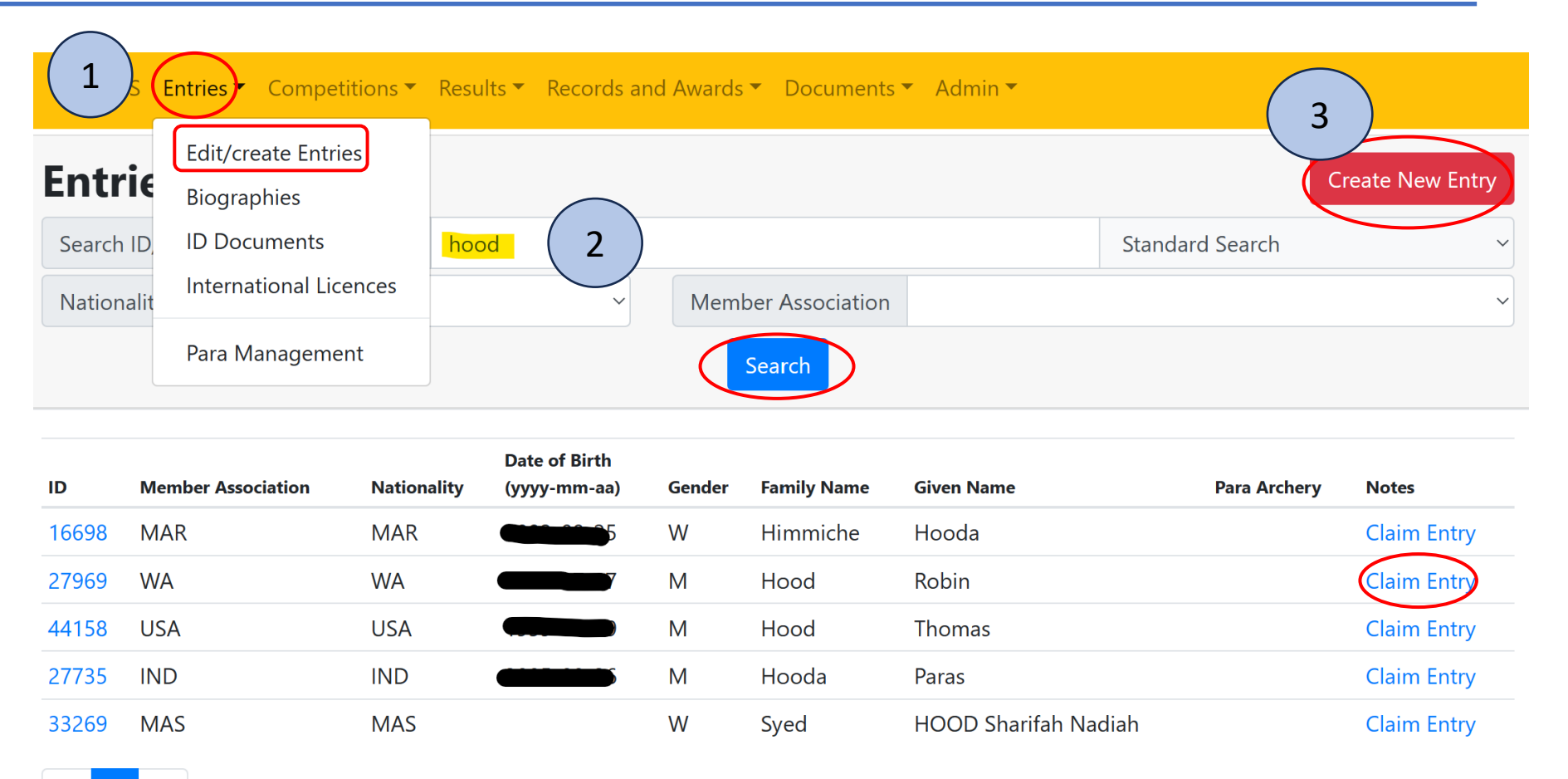

# **How can I add a person to extranet? (2)**

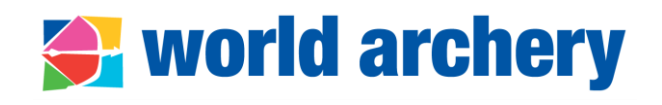

To create an entry, fill in all required fields in orange. Then, the button "Create Entry" will appear.

Watch tutorial video here: [https://www.youtube.com](https://www.youtube.com/watch?v=AnIa4NC24-c) [/watch?v=AnIa4NC24-c\)](https://www.youtube.com/watch?v=AnIa4NC24-c)

World Archery will approve change (might ask for clarification). If urgent, send an email to [members@archery.sport](mailto:members@archery.sport)

- Avoid using CAPITALS
	- Don't forget Wheelchair field
	- If using Title, avoid Sr. Sra. Team Manager, Licenciado, etc. only Mr. Ms. Mrs.
	- Try to add personal/professional email. General contact of the MA is not accepted 7 and 7 and 7 and 7 and 7 and 7 and 7 and 7 and 7 and 7 and 7 and 7 and 7 and 7 and 7 and 7 and 7

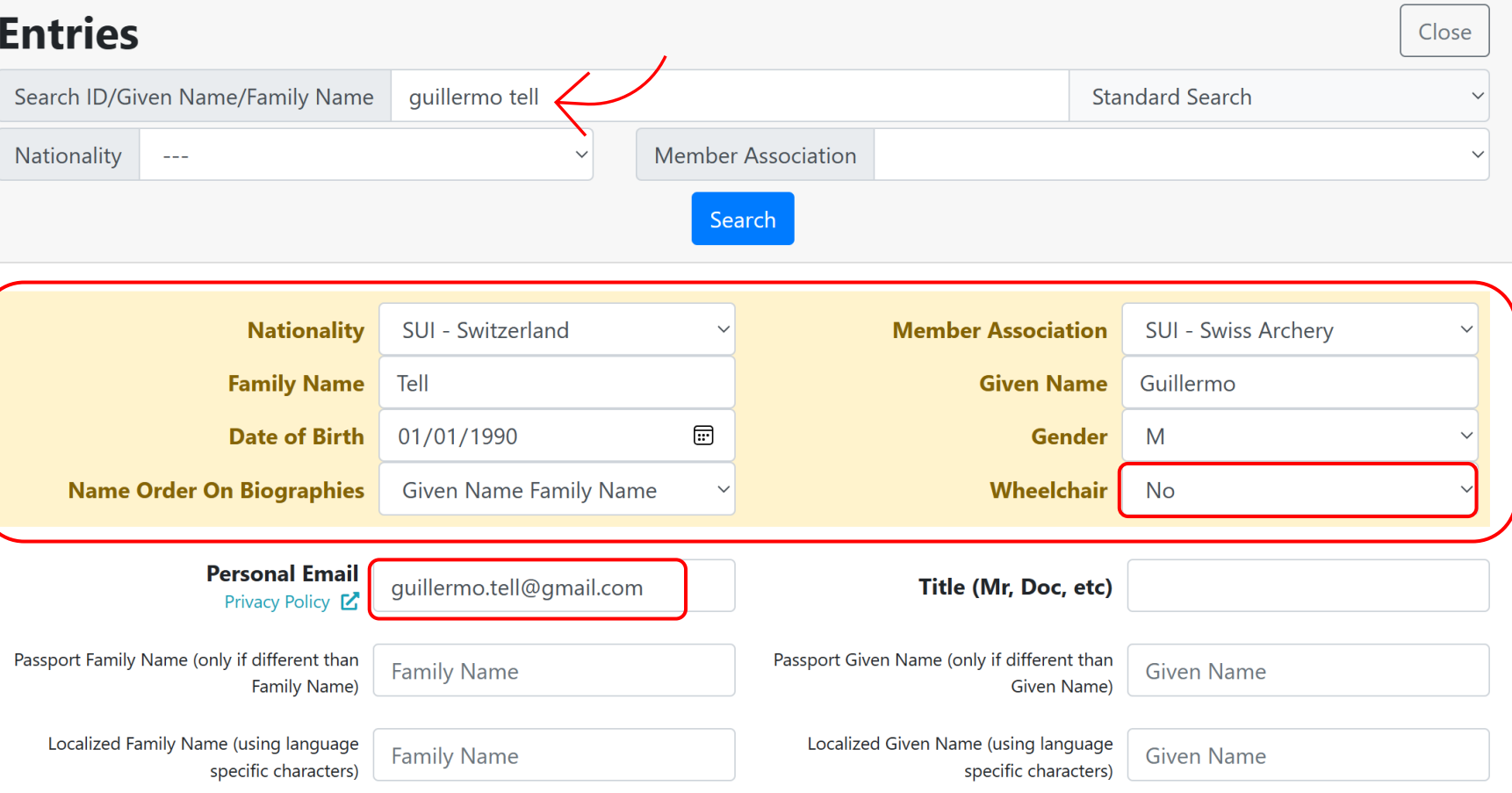

**Create Entry Terms and Condition of Participation** 

### <span id="page-7-0"></span>**Our new coach is in extranet with other MA, how can I change it to our MA?**

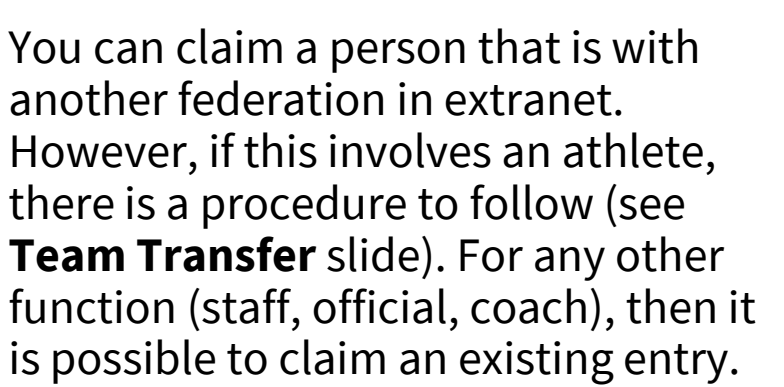

- **1.** First check if the person is in extranet! Go to Entries>Edit/create Entries>Search by name
- **2.** A list of people will appear. Then choose the correct one by clicking Claim Entry

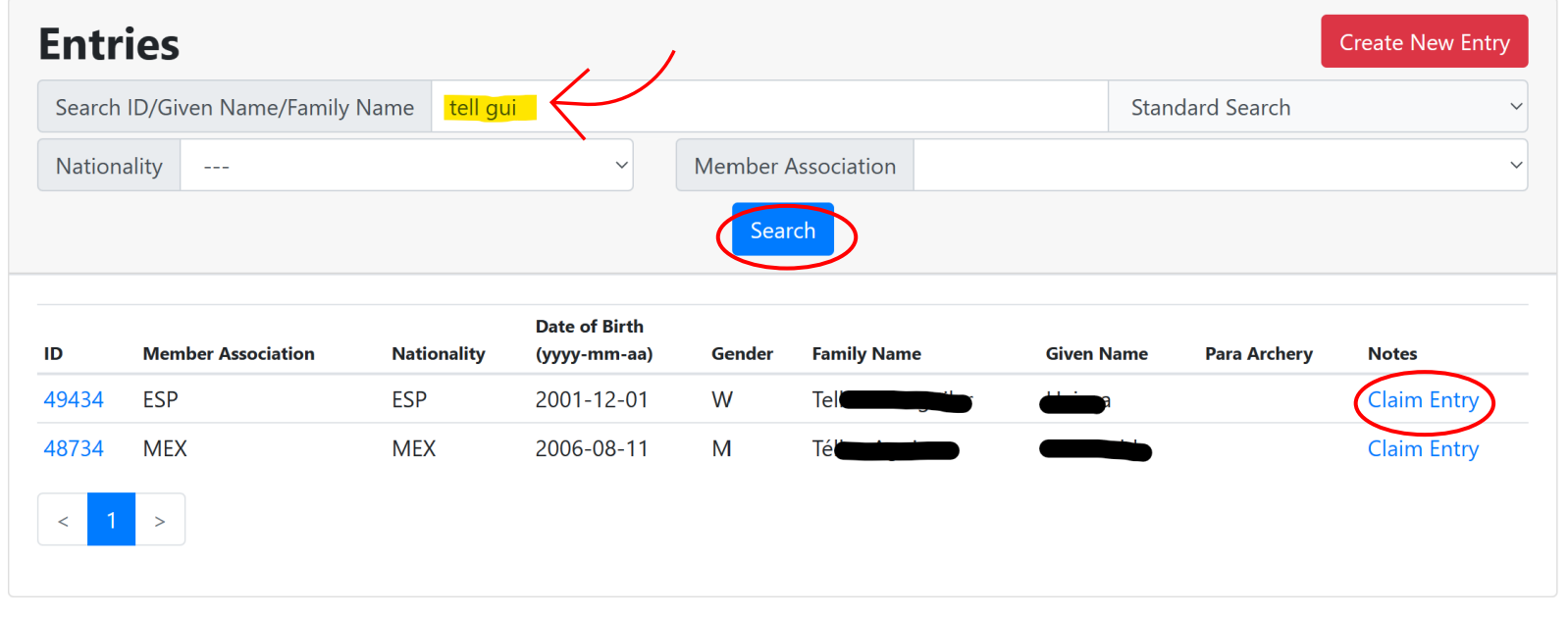

'<World Archery will approve change (might ask for clarification). Send an email to <u>[members@archery.sport](mailto:members@archery.sport)</u> to inform about the change indicating if this involves an athlete or a staff/official

### **What is the procedure for changing an athlete's national federation? (1)**

- **Rule**: [Book 1, Art. 2.4](https://www.worldarchery.sport/rulebook/article/7)
- Applies to **athletes**  not to coaches, staff or member association's officials
- Athletes **shall not have represented** any other member association as a national team member **for at least one year before** the date of the competition
- If athlete has recently **changed nationality**, or acquired a new nationality, he/she **may not represent** the National Team of his/her new Member Association until **one year after such a change** or acquisition
- Three scenarios:
	- 1. Athlete resides in the requested country for at least one year before competing in the national team
	- Athlete has more than one valid passport including a passport from the requested country
	- Athlete has changed nationality to the requested country

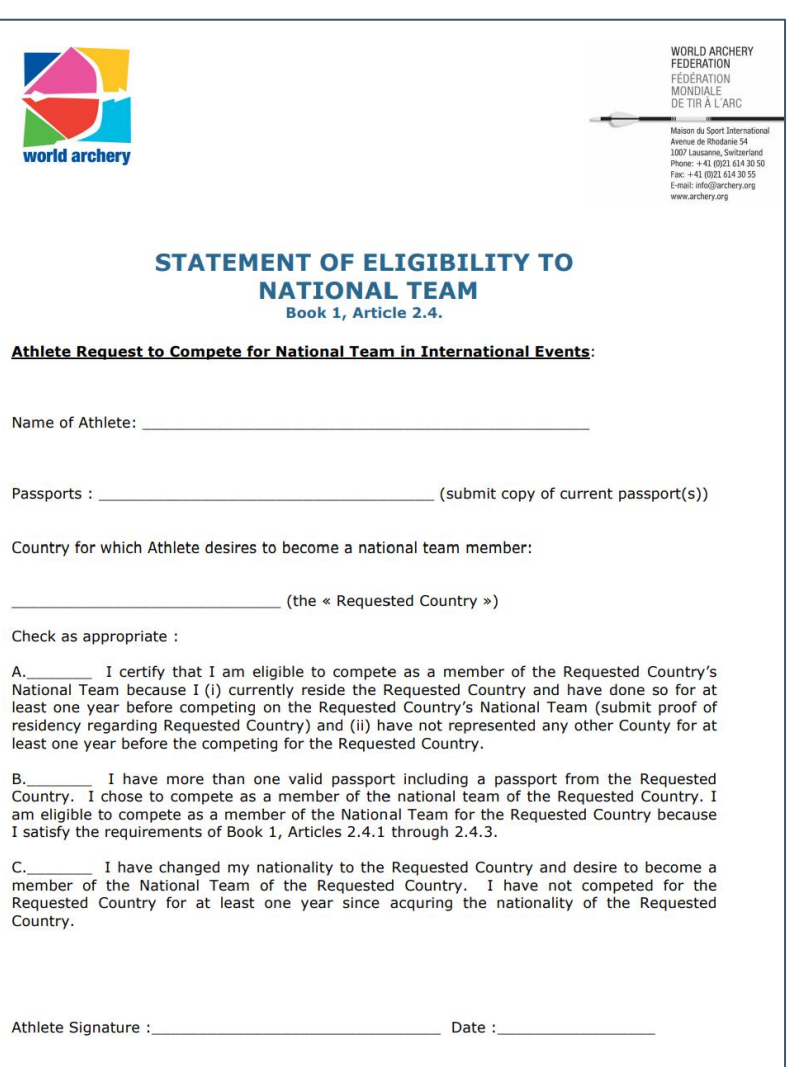

**← world archery** 

### **What is the procedure for changing an athlete's national federation? (2)**

#### **Procedure**

- If the **athlete has not represented any other county in international competitions for at least one year** before competing for the requested country, then:
	- 1. [National Team Transfer Form](https://documents.worldarchery.sport/?doc=5245&inline=1) signed by athlete, releasing and

requesting federation and support documents (passport/resident

permit) need to be submitted to World Archery office [\(members@archery.sport](mailto:members@archery.sport))

- 2. Requesting federation shall claim the athlete in [Extranet](https://extranet.worldarchery.sport/biographies/) – do not create duplicated profiles!
- 3. World Archery staff will review documentation and approve changes if above criteria is met

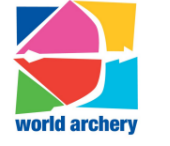

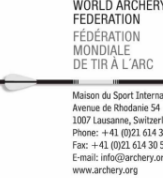

#### Releasing Member Association Statement (required if « A » selected above):

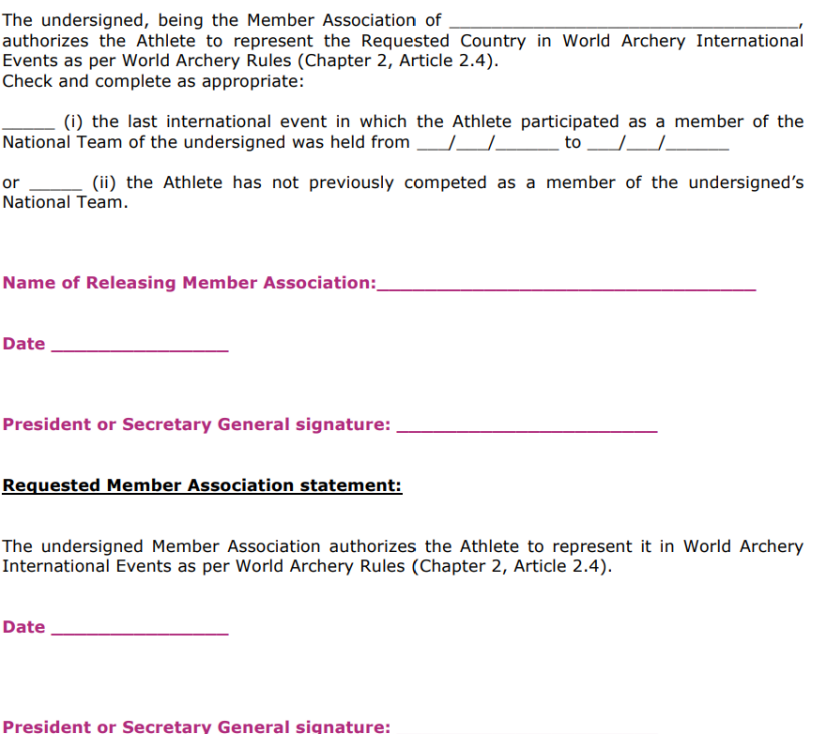

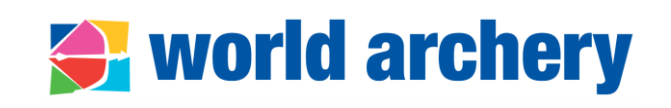

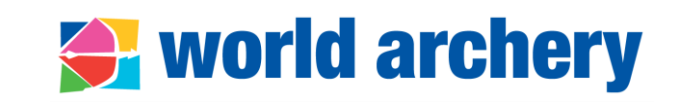

### <span id="page-10-0"></span>**If you notice that one person has more than one profile/biography:**

- Verify if this is the same person
- Sometimes there is slightly different date of birth or the spelling of the name, verify the correct one
- Send an email to World Archery [\(members@archery.sport\)](mailto:members@archery.sport) with clear information:
	- ID numbers of duplicate entries
	- Correct information

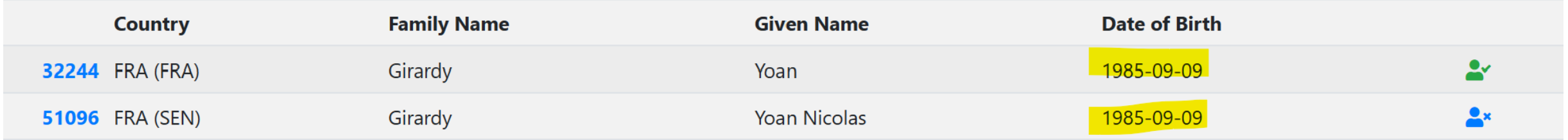

#### <span id="page-11-0"></span>**I see that some of our archers in the extranet are marked inactive, but they are active, how can we change this?**

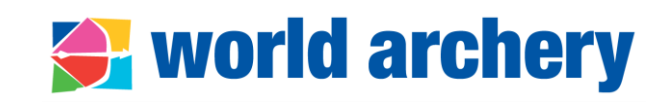

- Active/inactive status in the extranet indicates the participation of the person exclusively in international events.
- As soon as there has not been recent participation in such competitions, the system automatically indicates this field as "inactive".
- This information is internal and will not affect archers' registration to future events.
- This status does not take into consideration the participation in national competitions, and it is automatically updated.

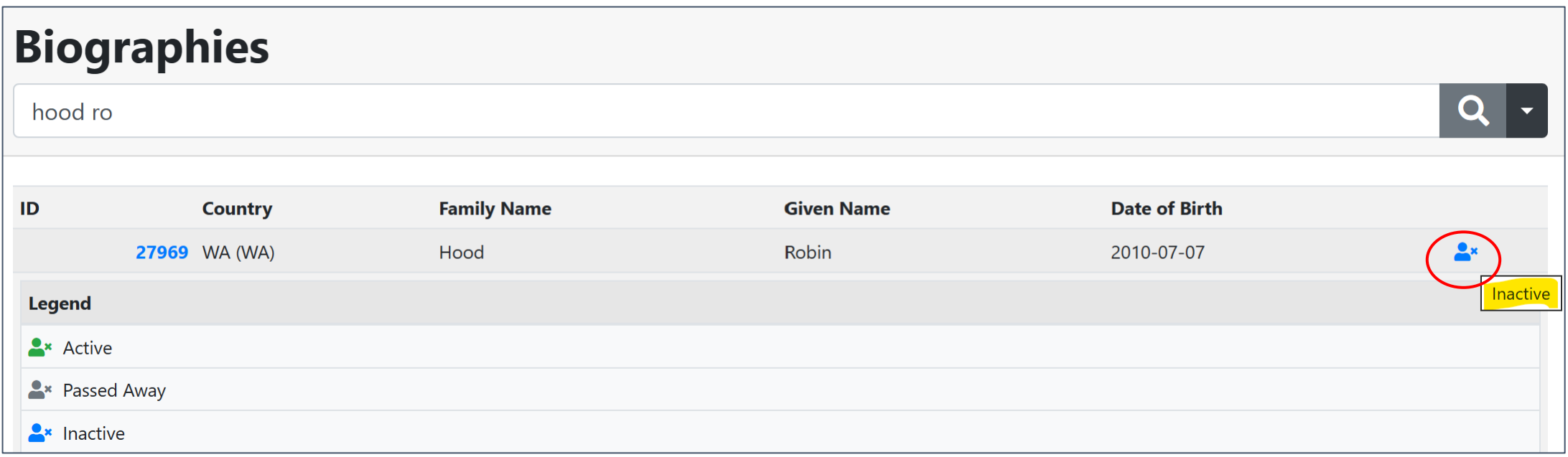

### <span id="page-12-0"></span>**How can I update my federation's section in extranet? (1)**

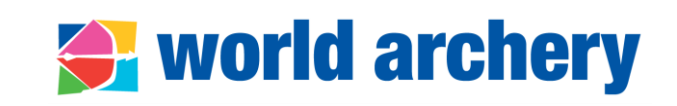

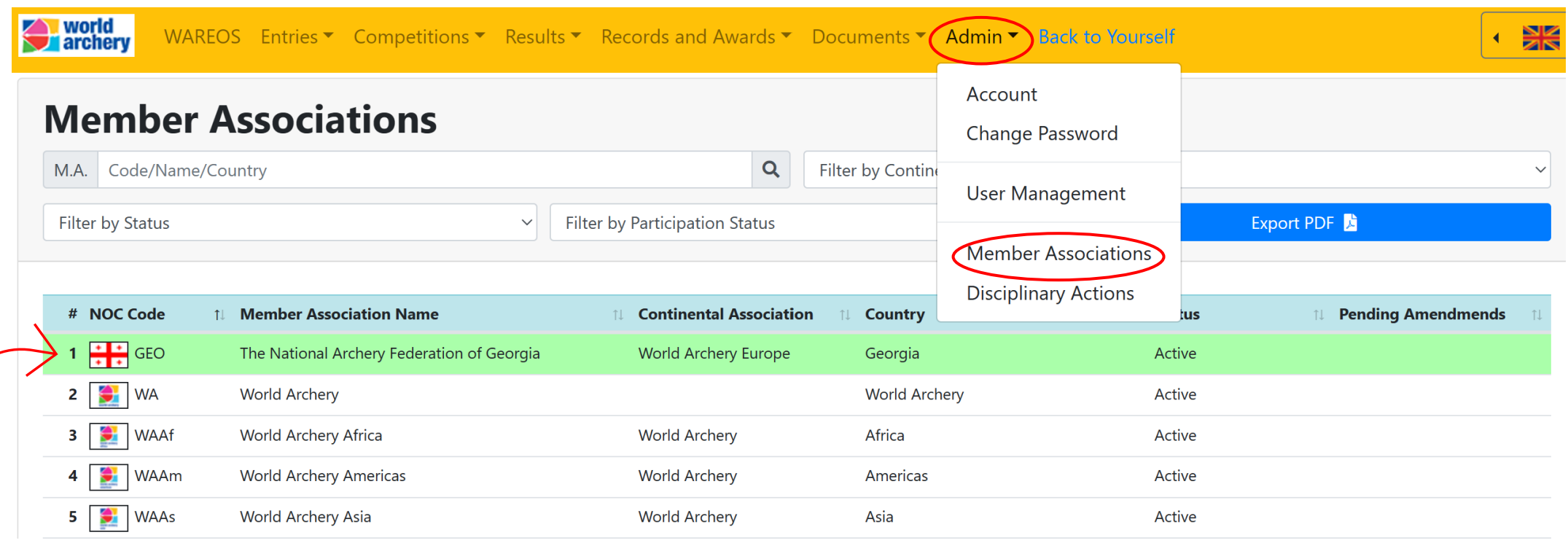

#### **Go to Admin>Member Associations> your federation will show on the top of the list**

- It is important to have your member association's details updated in extranet as World Archery takes this information for communications, membership fee calculation, etc.
- Also, some data is publicly displayed in World Archery's website members' section: <https://www.worldarchery.sport/members>

### **How can I update my federation's section in extranet? (2)**

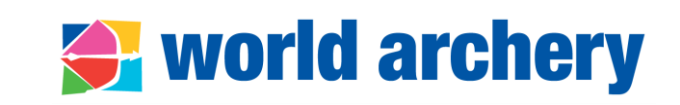

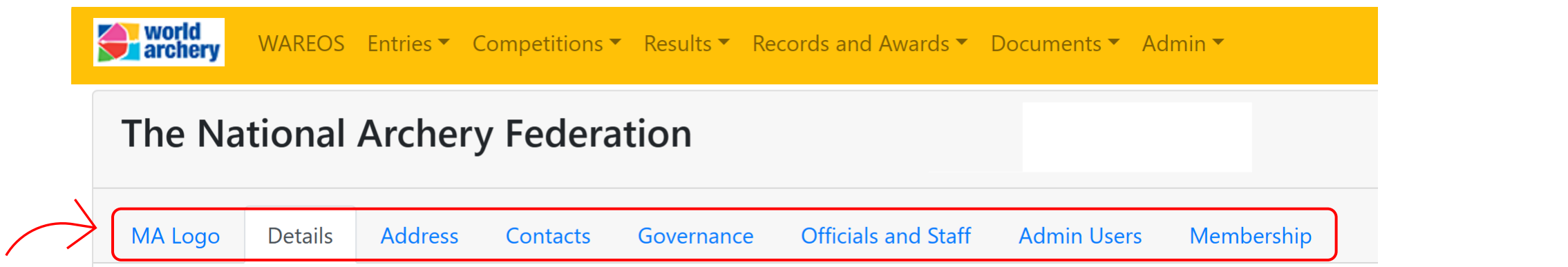

#### **There are 8 sub-sections from Member Association**

- **1. Logo:** send your file in vector format (.eps, .png) to **[members@archery.sport](mailto:members@archery.sport)**) to get it uploaded
- **2. Details:** visible to other MA that access extranet
- **3. Address:** please add GPS coordinates of your office.
- **4. Contacts:** make sure that all emails are updates as you will receive general communications (World Archery newsletter, online calls with MA, announcements on licences, etc. You can add multiple emails

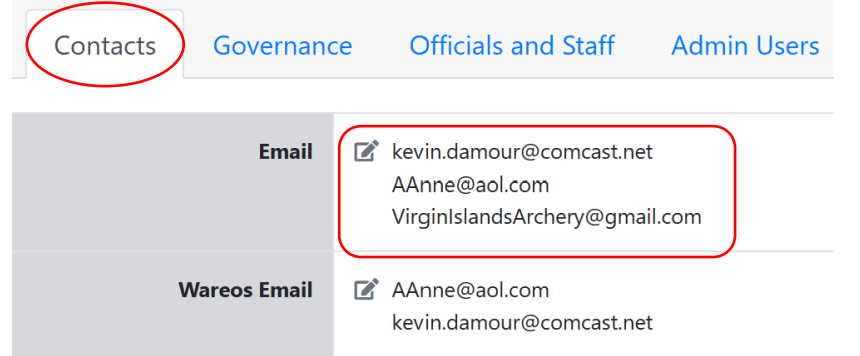

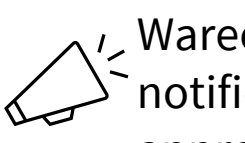

Wareos Email is to receive automatic notifications from Wareos on events' deadlines, approved/rejected changes

### <span id="page-14-0"></span>**How to update governance section in extranet?**

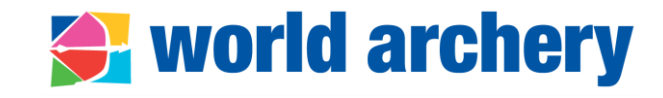

- Transparency is in line with **good governance principles** for institutional bodies within the Olympic movement
- Member associations' governance section in extranet displays:
	- PDF copy of **Constitution** (visible for its own federation not possible to see other MA's governance documents)
	- PDF copy of **last general assembly minutes** (elective or not)
	- Information on frequency of **elective** and **annual general assemblies**
- Go to Admin>Member Associations>select your federation>Governance

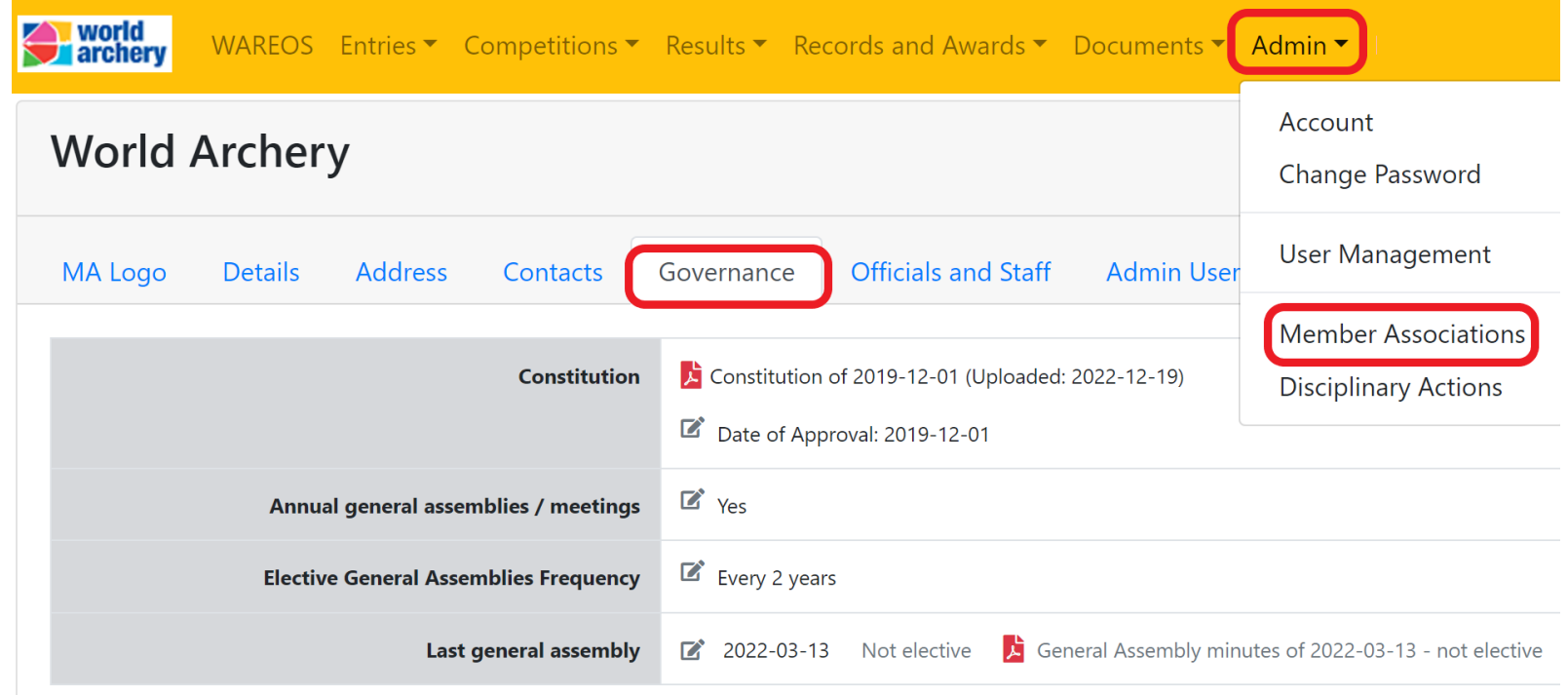

# **How to update governance section in extranet?**

#### **Procedure**

- Go to Admin>Member Associations>select your federation>Governance
- Use pencil icon  $\Box$  to update information and always save your action before closing the popup window SAVE
	- 1. Upload constitution in PDF format and in any language, and indicate the date of approval
	- 2. Indicate if annual general assemblies/meetings (AGM) are held, by answering **Yes** or **No**
	- 3. Indicate if elective AGM are organised **yearly**, every **2** or **4 years** or with other frequency according to your constitution
- World Archery staff will review information and approve / ask for clarification

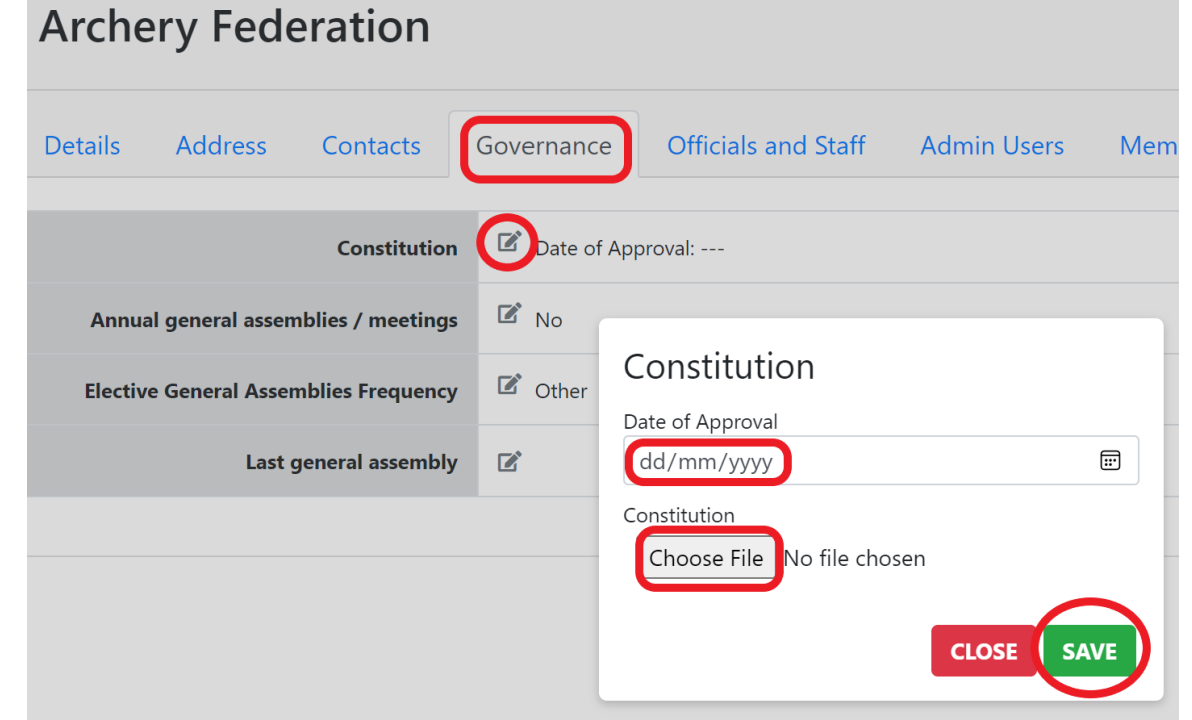

<del>◆</del> world archery

#### <span id="page-16-0"></span>**← world archery How can I add our new officials and staff in extranet?**

#### **Procedure**

- Go to Admin>Member Associations>select your federation>Officials and Staff
- Use pencil icon  $\Gamma$  to update information and always save your action before closing the pop-up window SAVE
- Associations must enter information for the following officials and staff:
	- **President**
	- **Secretary General**

Not mandatory but suggested for:

- Treasurer
- Executive Board Member
- Media manager
- Other

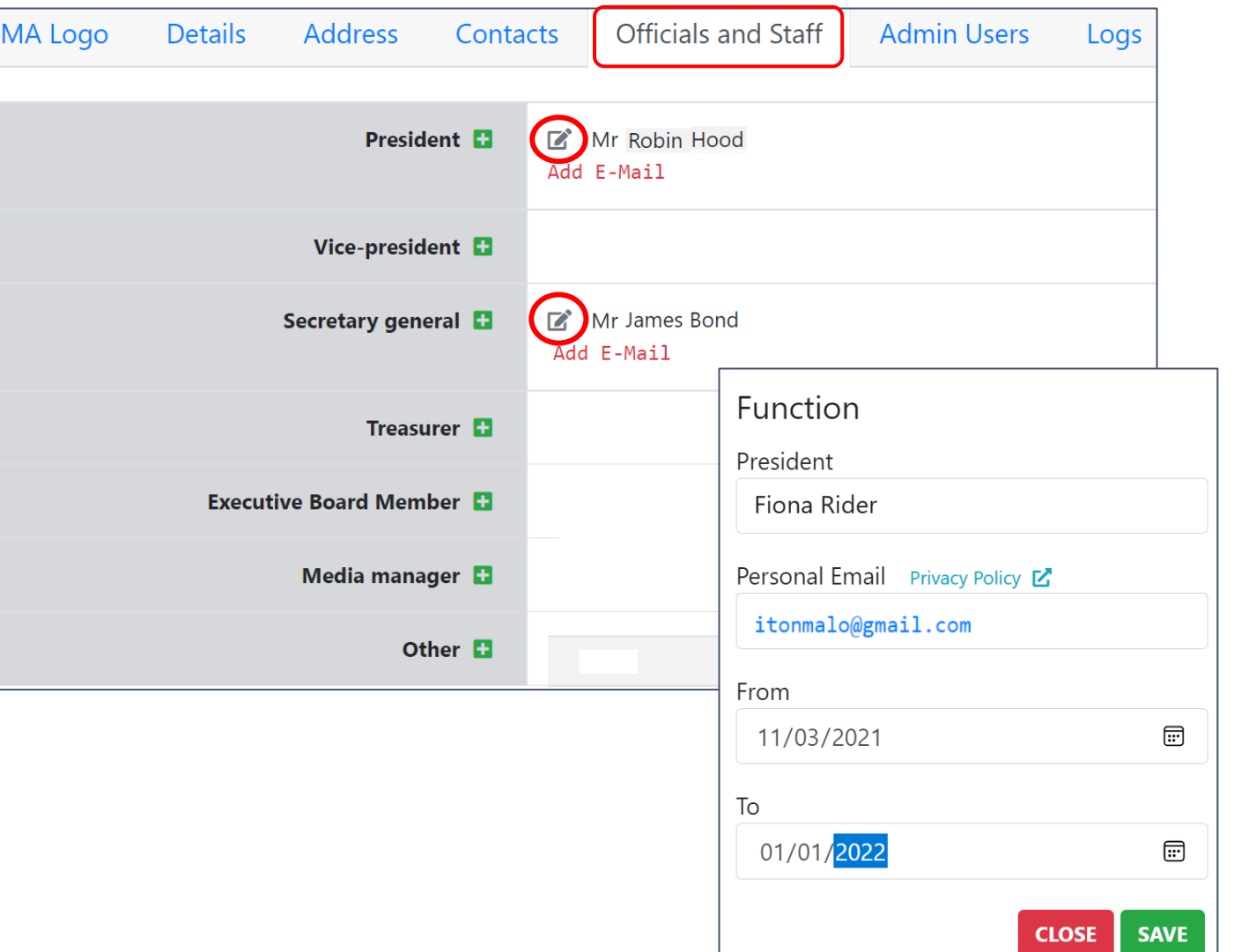

### **FAQ about officials and staff section**

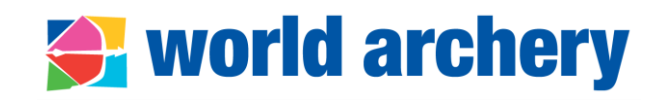

#### • I don't see the official I want to add in the list, what can I do?

First, verify if a biography exists in Entries>Edit/create Entries. In case there is no existing bio for that person then creat́e an éntry (<u>watch [tutorial](https://www.youtube.com/watch?v=AnIa4NC24-c) video here)</u>

#### • How do I update the information in case of re-election of officials?

In officials and staff section, add a new entry using the green plus button with the same name. This will provide better historic data. Rule is: one office term, one entry

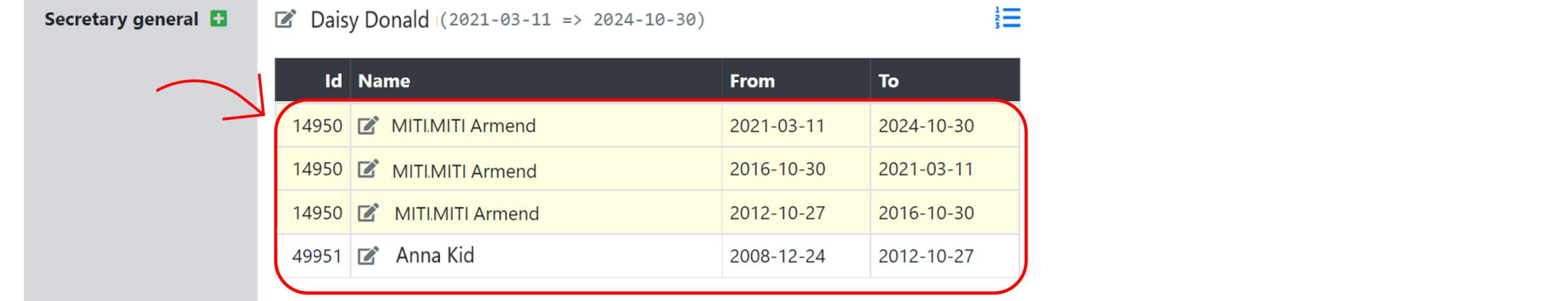

• Secretary general has an appointed position with a long-term contract, should I add an end of office term anyway?

Yes, it is advised to add a date within 6-10 years' time

### **Information shown in World Archery's website**

# <del>◆</del> world archery

• **Short description** with foundation year, affiliation year and contact info

- **Names of president and secretary general** are displayed in the [World](https://worldarchery.sport/member/ban/bangladesh-archery-federation) [Archery website](https://worldarchery.sport/member/ban/bangladesh-archery-federation)
- Personal/professional emails **are not shown**!
- Photo when available is displayed

To upload president or SG's photo check the technical specifications here: [https://documents.worldarchery.](https://documents.worldarchery.sport/?doc=5953&inline=1) [sport/?doc=5953&inline=1](https://documents.worldarchery.sport/?doc=5953&inline=1)

Archery Federation is a World Archery's member association in Republic The organisation was founded in 1993 and affiliated to World Archery in 1982.

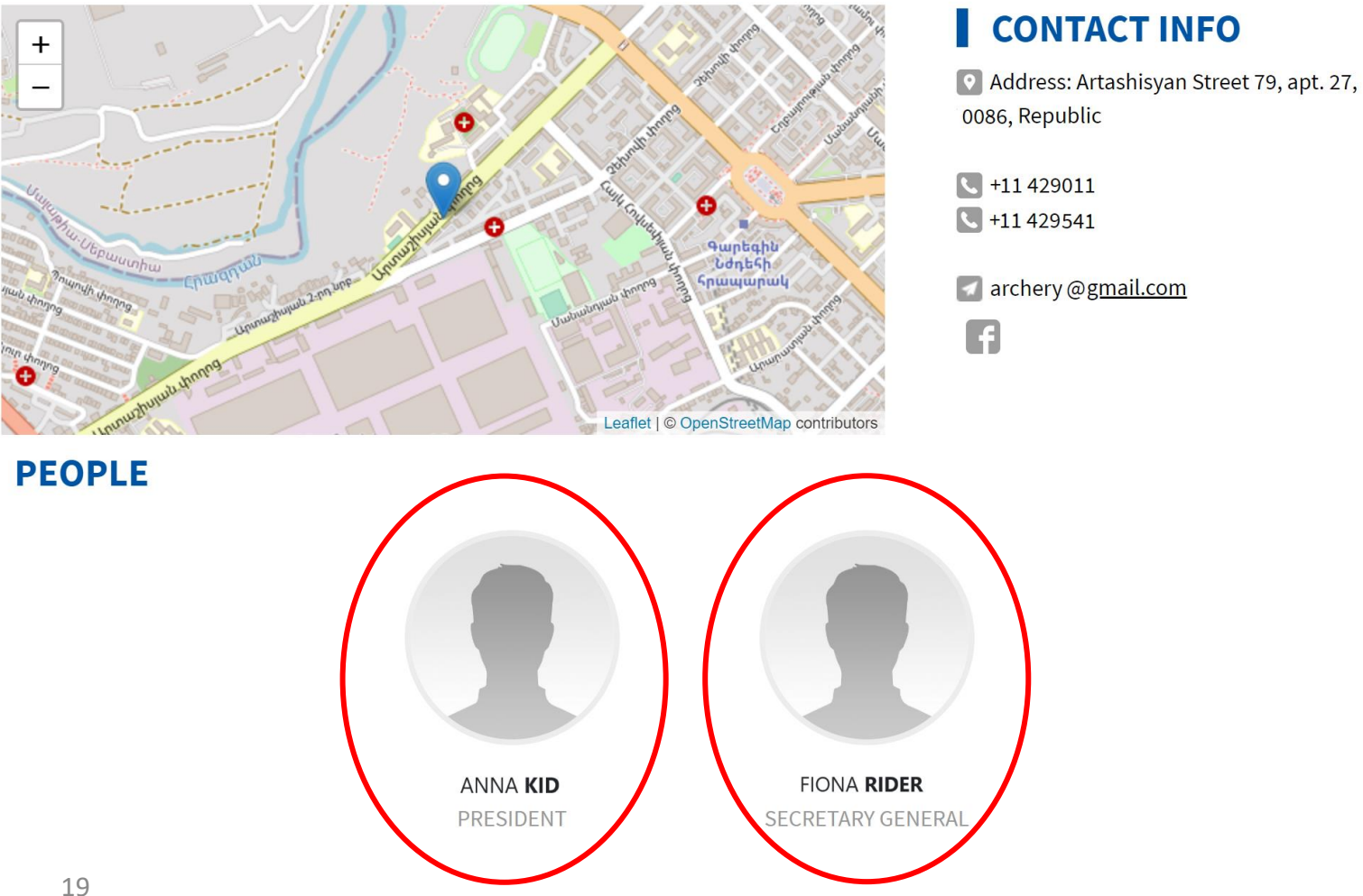

# <span id="page-19-0"></span>**How to assign an admin user?**

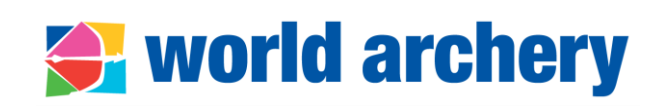

- **1.** Go to Admin> Member Associations>select your federation>Admin Users
- **2.** Add a new admin user
- Click the green cross icon  $\blacksquare$
- Enter full name or part of the name
- A list of people will appear, choose the correct one
- In case there is no existing entry for that person the[n cre](https://www.youtube.com/watch?v=ObY27fidsI4)ate an entry (watch tutorial [video here\)](https://www.youtube.com/watch?v=AnIa4NC24-c)
- **3.** Check for a password if necessary
- **4.** Enter all information requested:
- Professional/personal email (cannot be MA general email)
- Select function MA Extranet Admin
- Start and end date of the function as admin user
- always save your action **SAVE**
- **5.** If needed, remove other admin users' privilege/disable account of former admin users

20

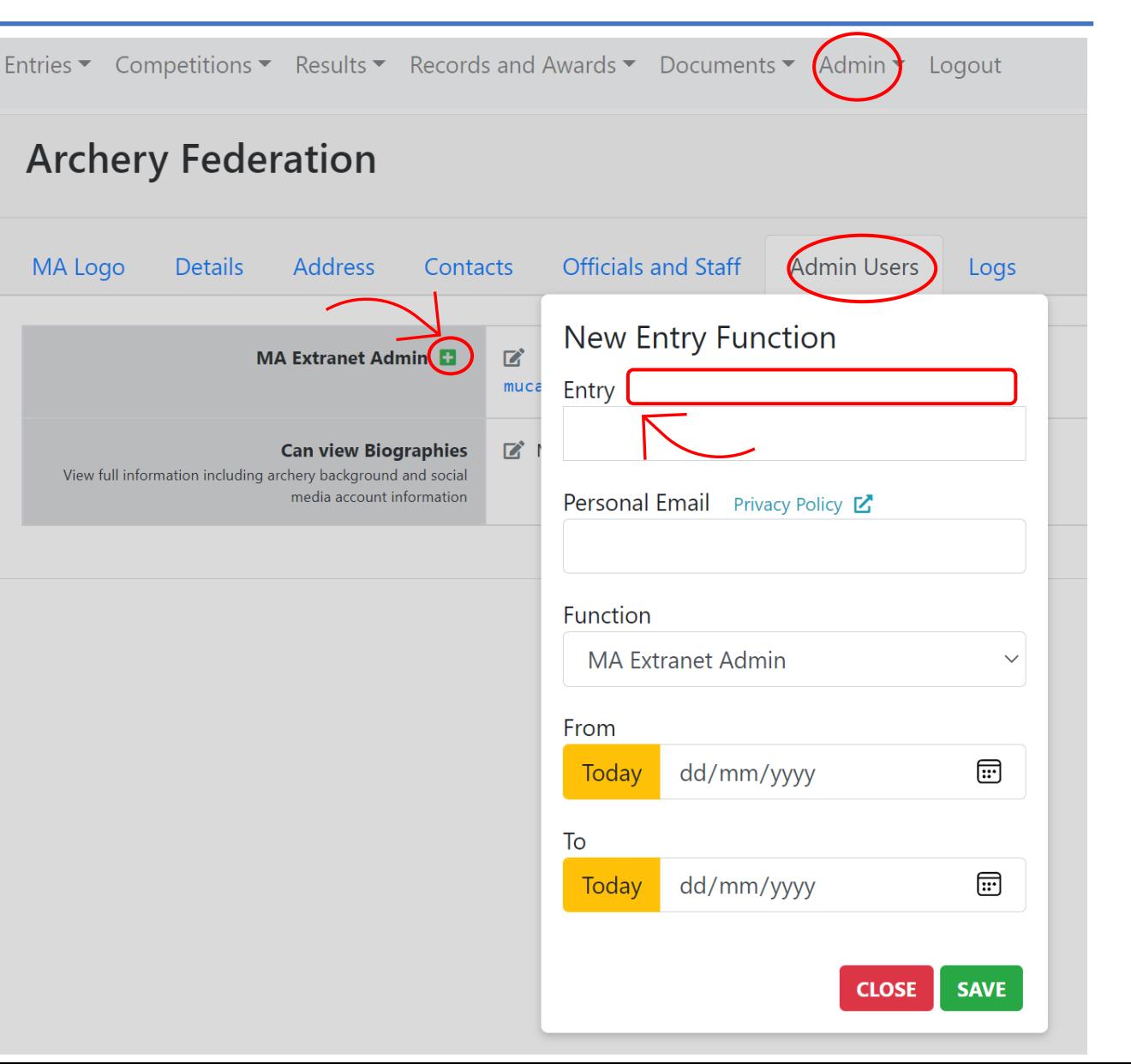

#### <span id="page-20-0"></span>**How to get a certificate of membership from World Archery?**

# **← world archery**

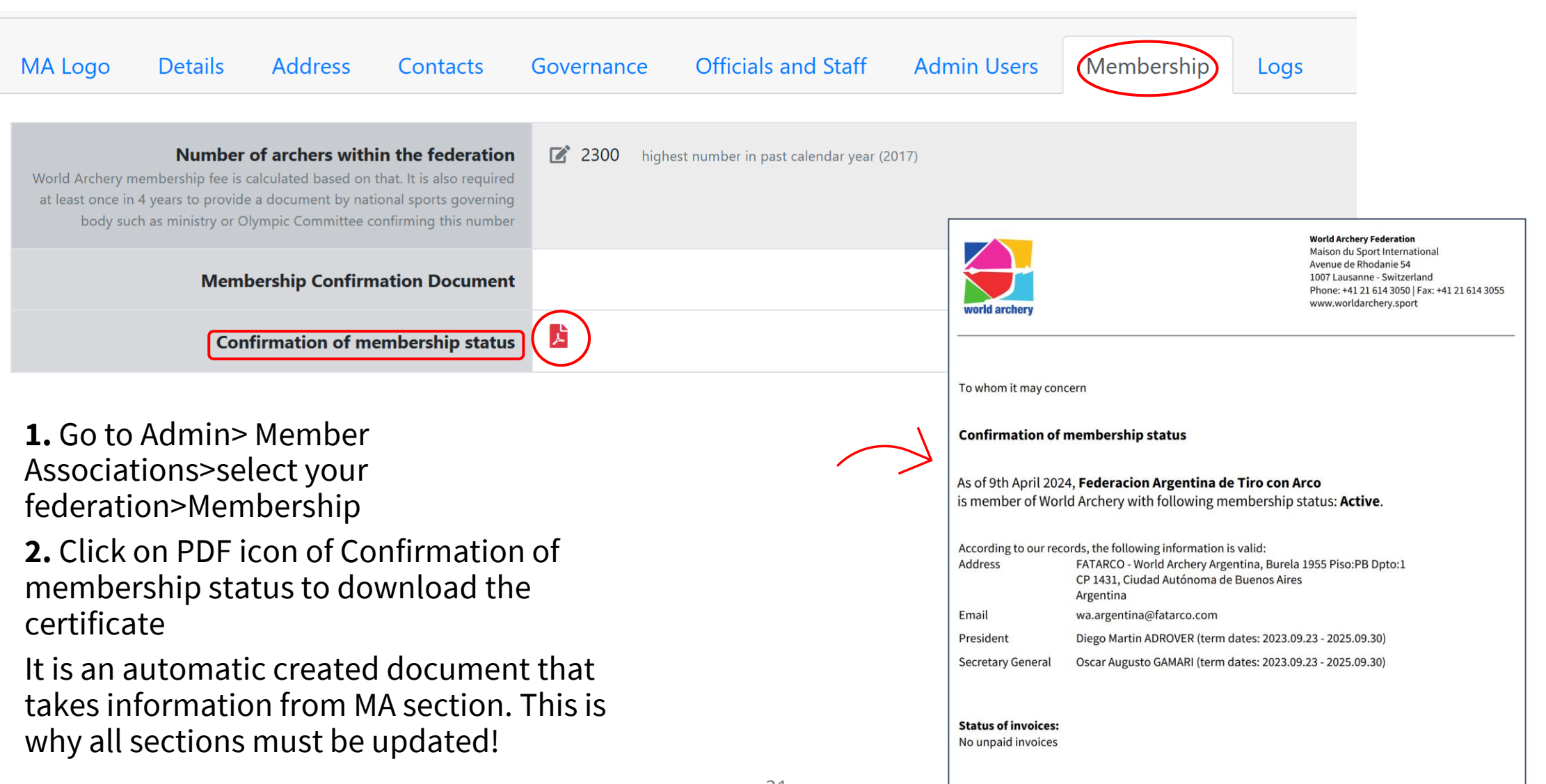

#### **We have increased our membership this year, how to update number of athletes in extranet?**

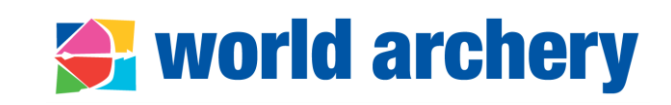

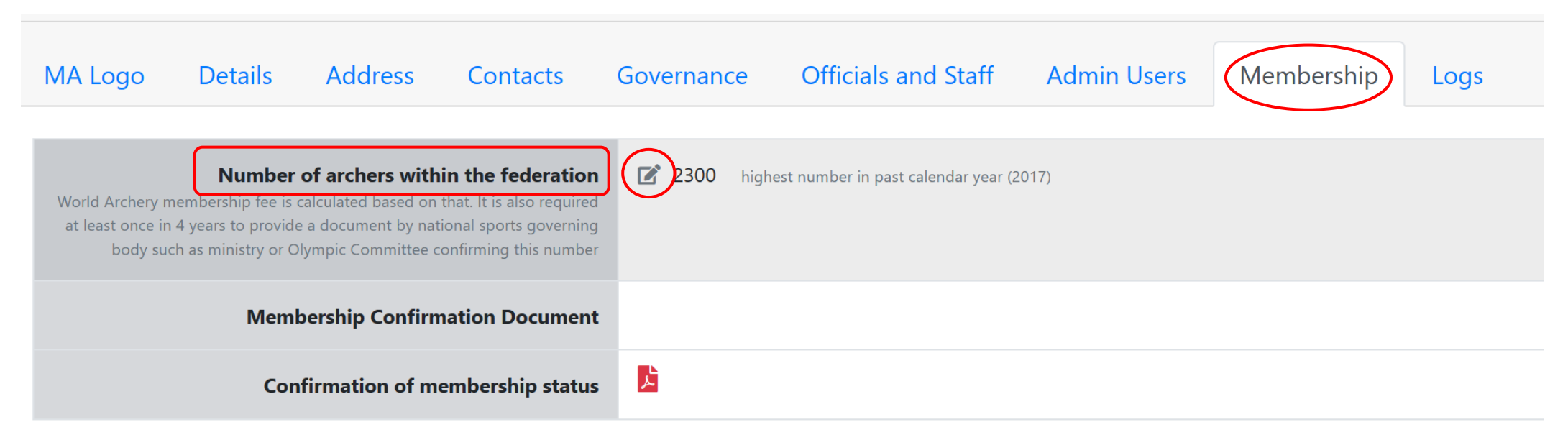

**1.** Go to Admin> Member Associations>select your federation>Membership>Number of archers within the federation

**2.** Click on pencil icon to change the number

One of the criteria to calculate World Archery membership fee is the number of archers. If there is an important change, World Archery requires to provide a document by national sports governing body or National Olympic Committee confirming this number.

# <span id="page-22-0"></span>**Where to find Wareos tutorials?**

23

#### **An important source of information is the Documents Manager**

**1.** Go to Documents> Documents Manager

**2.** Events>Procedures

You will find information about:

- Registration of events to World Archery Calendar
- Wareos manuals
- Online call with MA on registration of teams to events in Wareos
- Event Organisers Manual
- National Team Transfer Form
- Team Management Policies and Procedures
- Turkish Airlines Extra luggage certificate

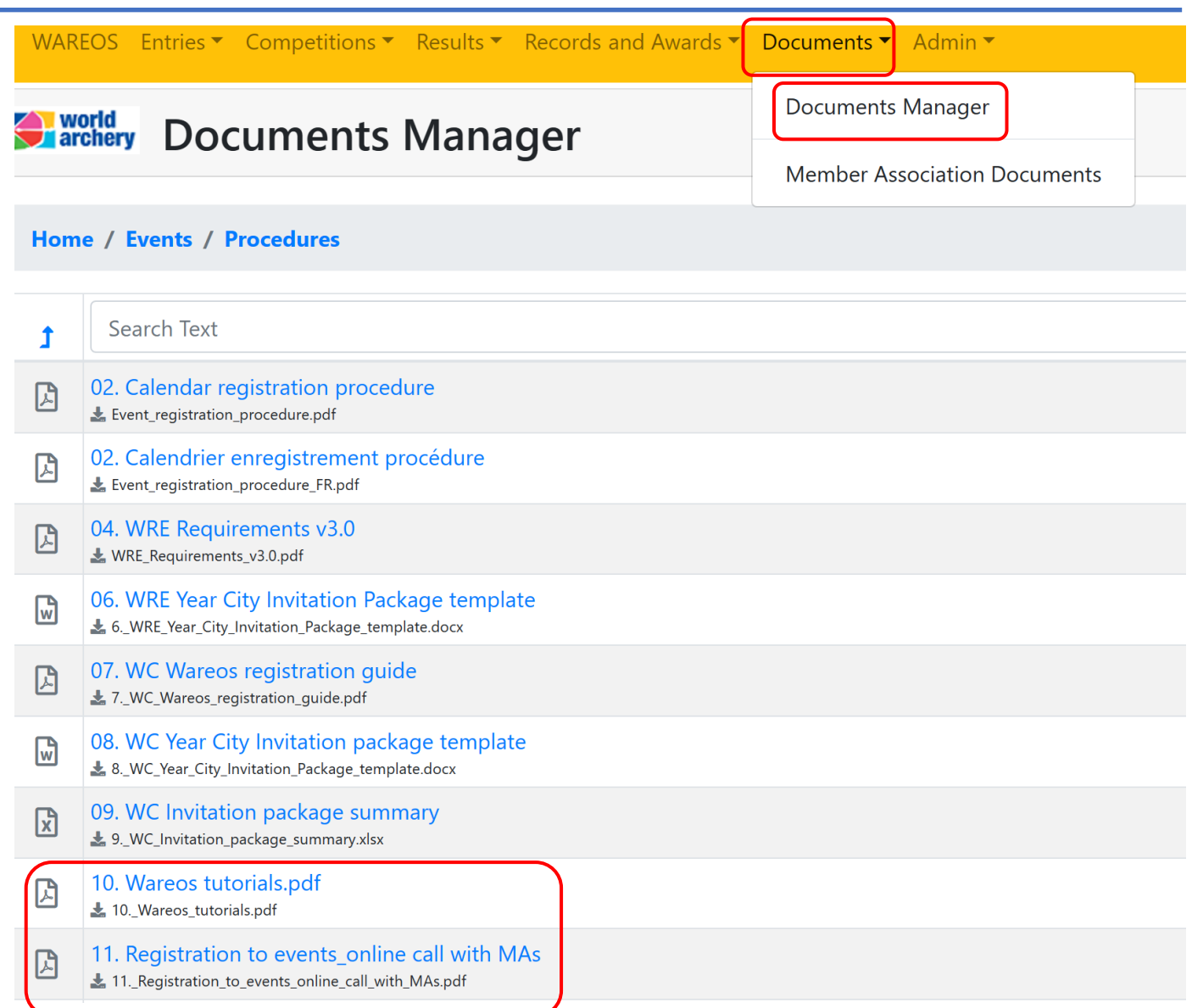

**← world archery** 

### <span id="page-23-0"></span>**Where to find information on international licence?**

# **◆ world archery**

#### **An important source of information is the Documents Manager**

**1.** Go to Documents> Documents Manager

**2.** Members>Licence You will find:

- Presentation on international licence (online call with MA)
- Insurance information
- Procedures on how to make a claim

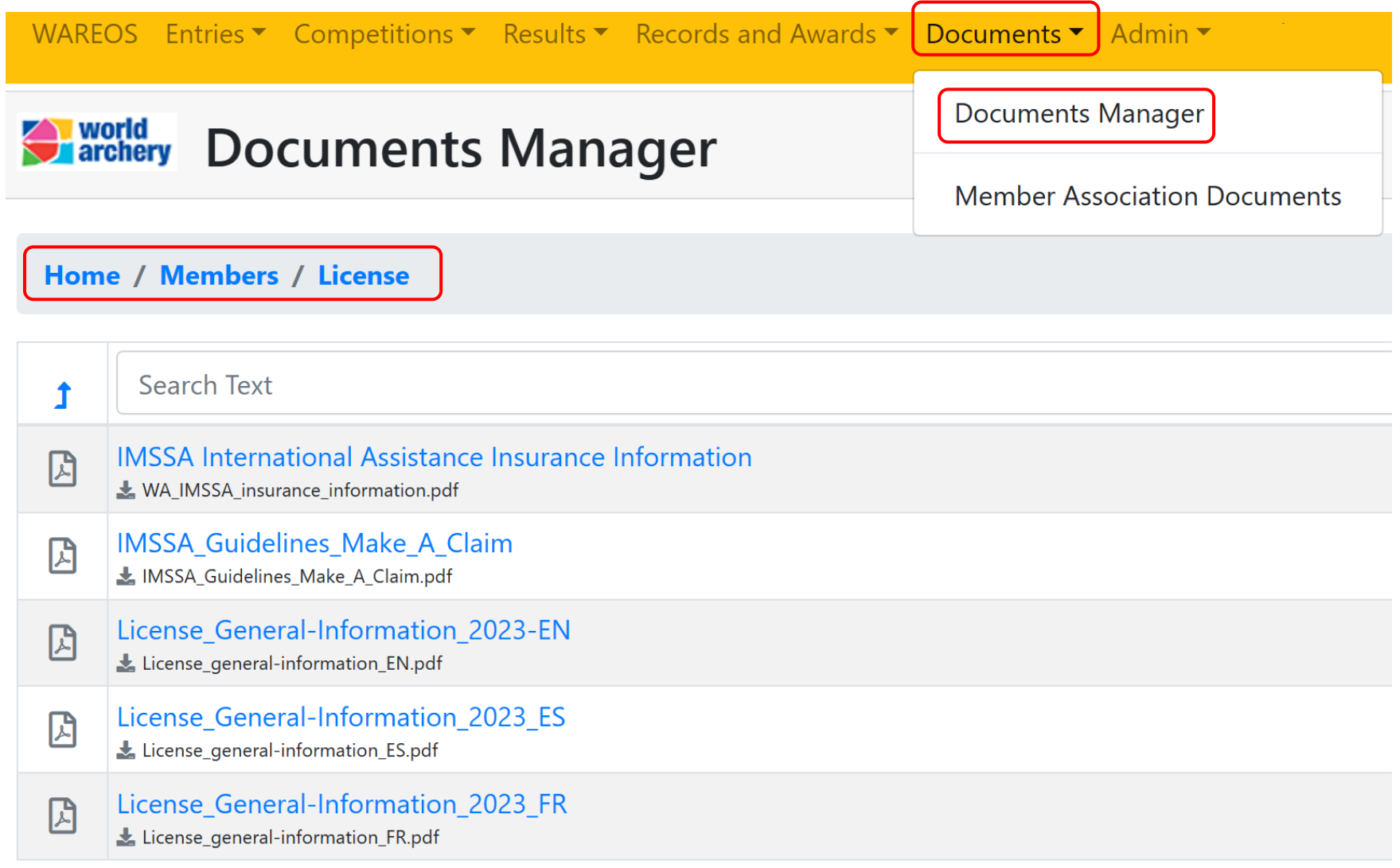

### <span id="page-24-0"></span>**I would like to know more about support for coaches' education, who to contact?**

#### **An important source of information is the Documents Manager**

- **1.** Go to Documents> Documents Manager
- **2.** Members

You will find information about:

- World Archery knowledge sharing programme and equipment donation support
- Education (World Archery online courses, athlete health, courses at World Archery Excellence Centre in Lausanne and prospectus of level 1, 2, 4 coaches' courses)
- Description of Olympic Solidarity programmes

#### **Once you consulted information,** you can address your questions to [members@archery.sport](mailto:members@archery.sport)

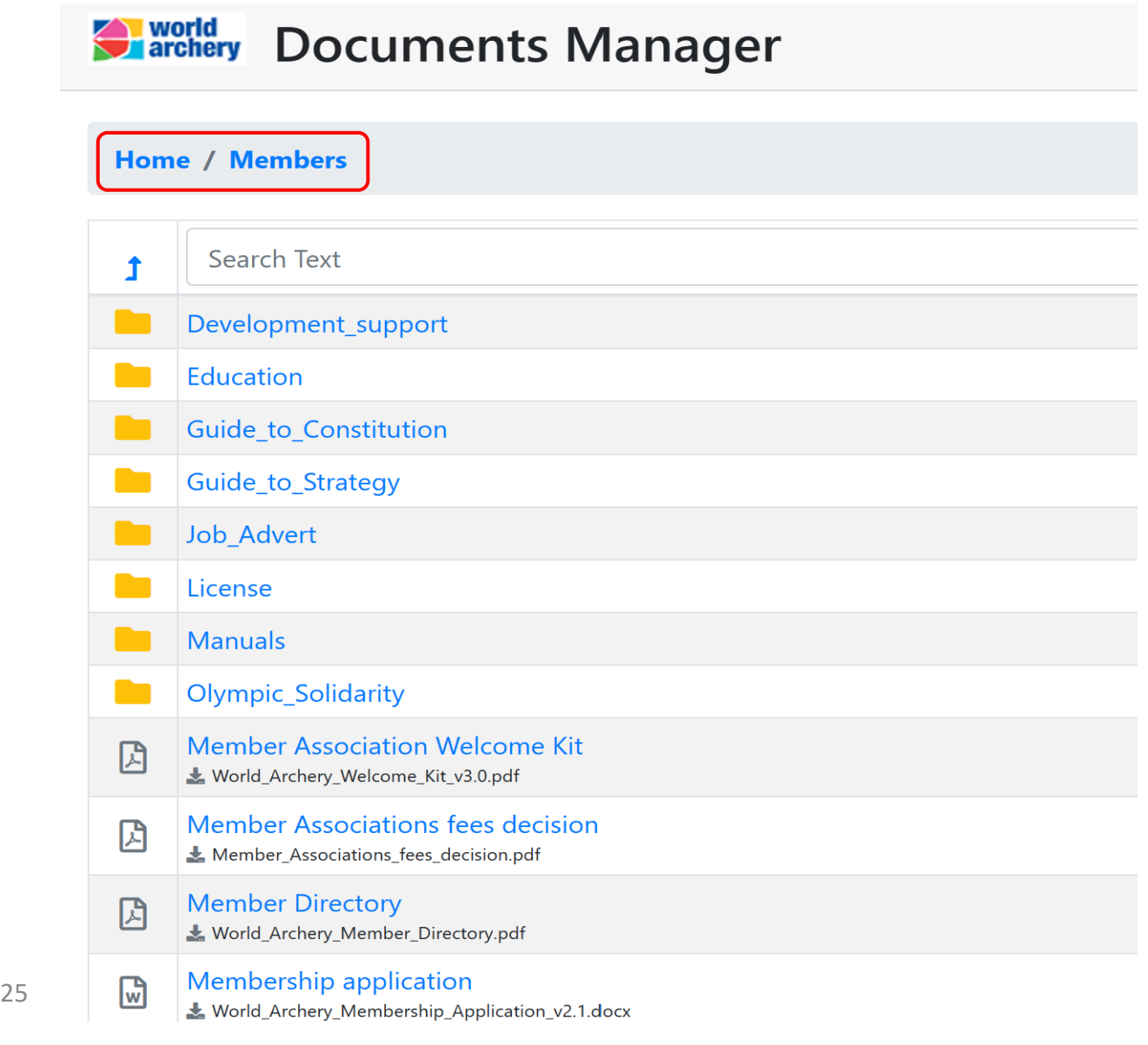

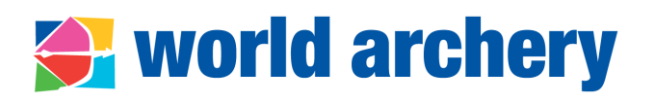

### <span id="page-25-0"></span>**Who to contact within World Archery?**

## world archery

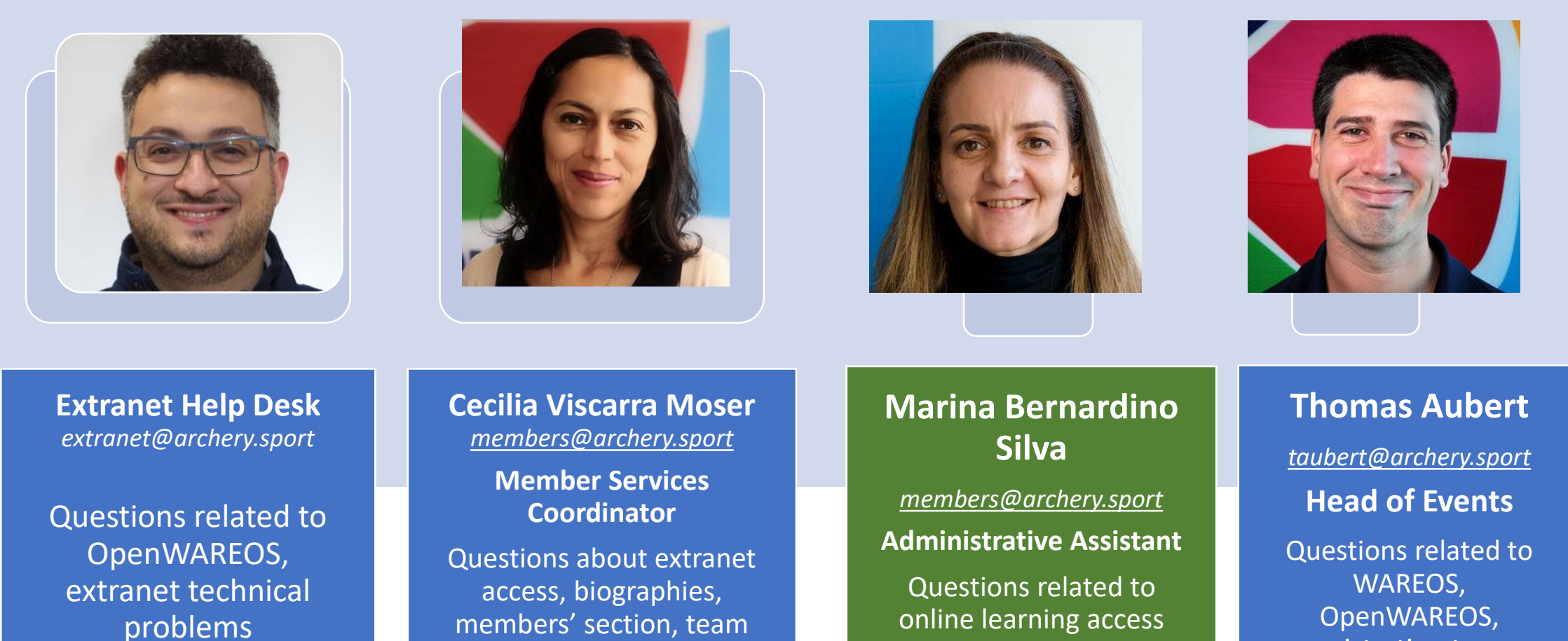

registration to an event International Licences

26

codes, online calls with MA, The Shop

transfer, governance, Olympic Solidarity, other development programmes

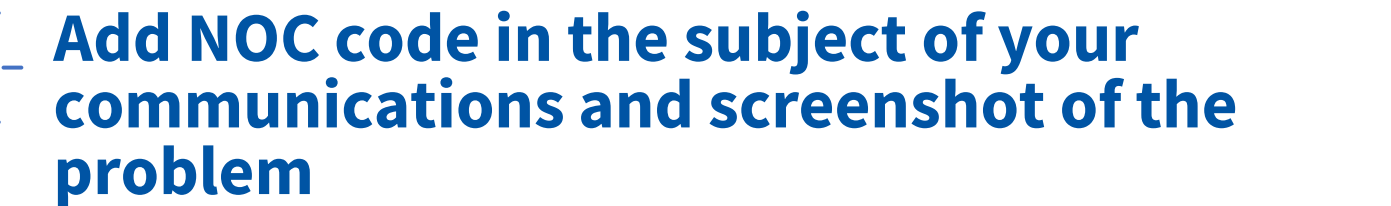

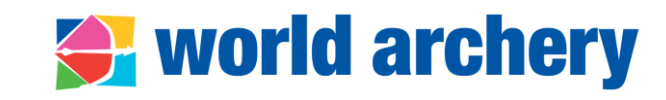

#### Re: ARG - cambio de federacion

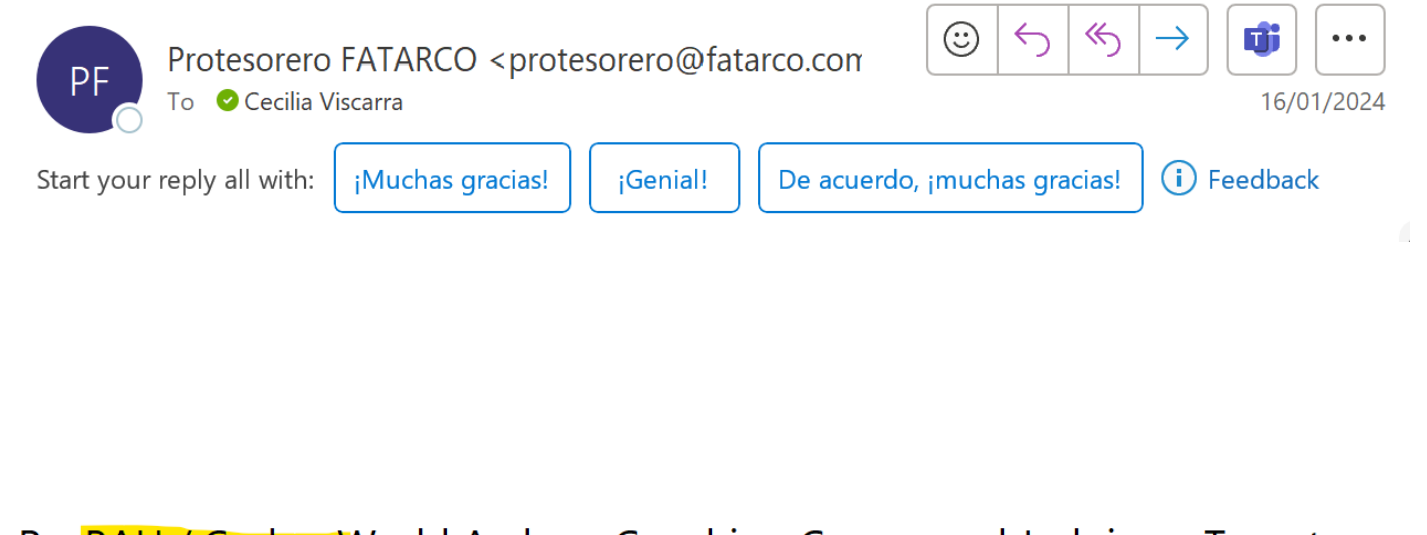

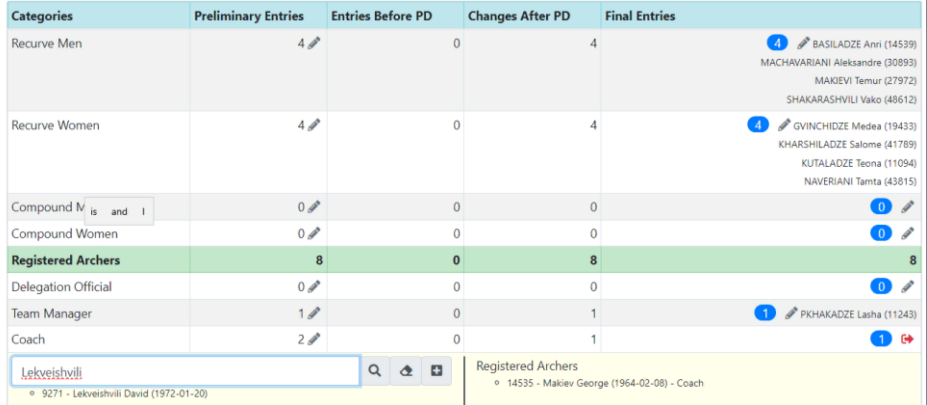

Re: **BAH / Codes: W**orld Archery Coaching Course and Judging - Target a...

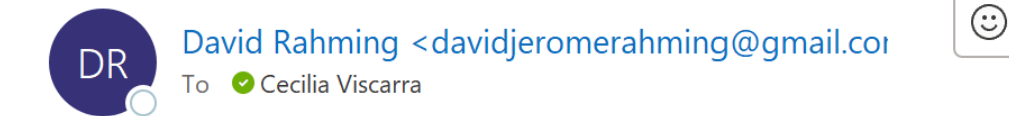

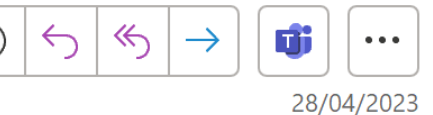

No worries. Thank you. I am grateful!!

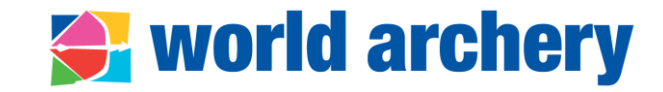

# **Gracias/thanks/merci**

#### **Cecilia Viscarra Moser**

*members@archery.sport* **Member Services Coordinator**